## <千葉県准看護師試験願書作成フォーム>申し込み方法

※参考画像はテスト段階のものになるため、実際の申込画面と多少の違いがある場合があります。

また、一般受験申込枠の画面を参考画像として使用しています。

\*はじめに

申込に必要なもの

- ◆ インターネットに接続できる<u>パソコン</u>又はスマートフォン
- ◆ 個人用電子メールアドレス 受験者 1 名につき、1 メールアドレスが必要になります。同じメールアドレスからの重複申込は受け付け ませんので、注意してください。 また、登録いただいたメールアドレスには、申込完了通知メール等を送信します。
- ◆ プリンタ

申込完了後に作成された受験願書のPDFファイルを印刷出力するため、プリンタが必要です。 自宅に印刷環境のない方やスマートフォンで申請する場合は、学校やコンビニエンスストア等、印刷でき る環境を事前に確認してください。

動作環境

動作環境については、「ちば電子申請サービス」のヘルプから「FAQ」内の「ご利用にあたっての FAQ」を ご確認ください。

利用上の注意事項

- 申込期間内であっても、メンテナンス作業等により、「ちば電子申請サービス」は利用できないことがあり ます。
- 通信・機器障害によるトラブルについては一切責任を負いませんので、あらかじめご了承ください。
- 「ちば電子申請サービス」の利用にて発生する通信費は、利用者負担になります。
- ◆ 受験願書のPDFファイルを印刷出力する際に掛かる費用は、利用者負担になります。

Ì

## <mark>1. 利用者登録せずに申し込む方はこちら</mark>をクリックしてください。**《手続き説明画面》**が表示されます。

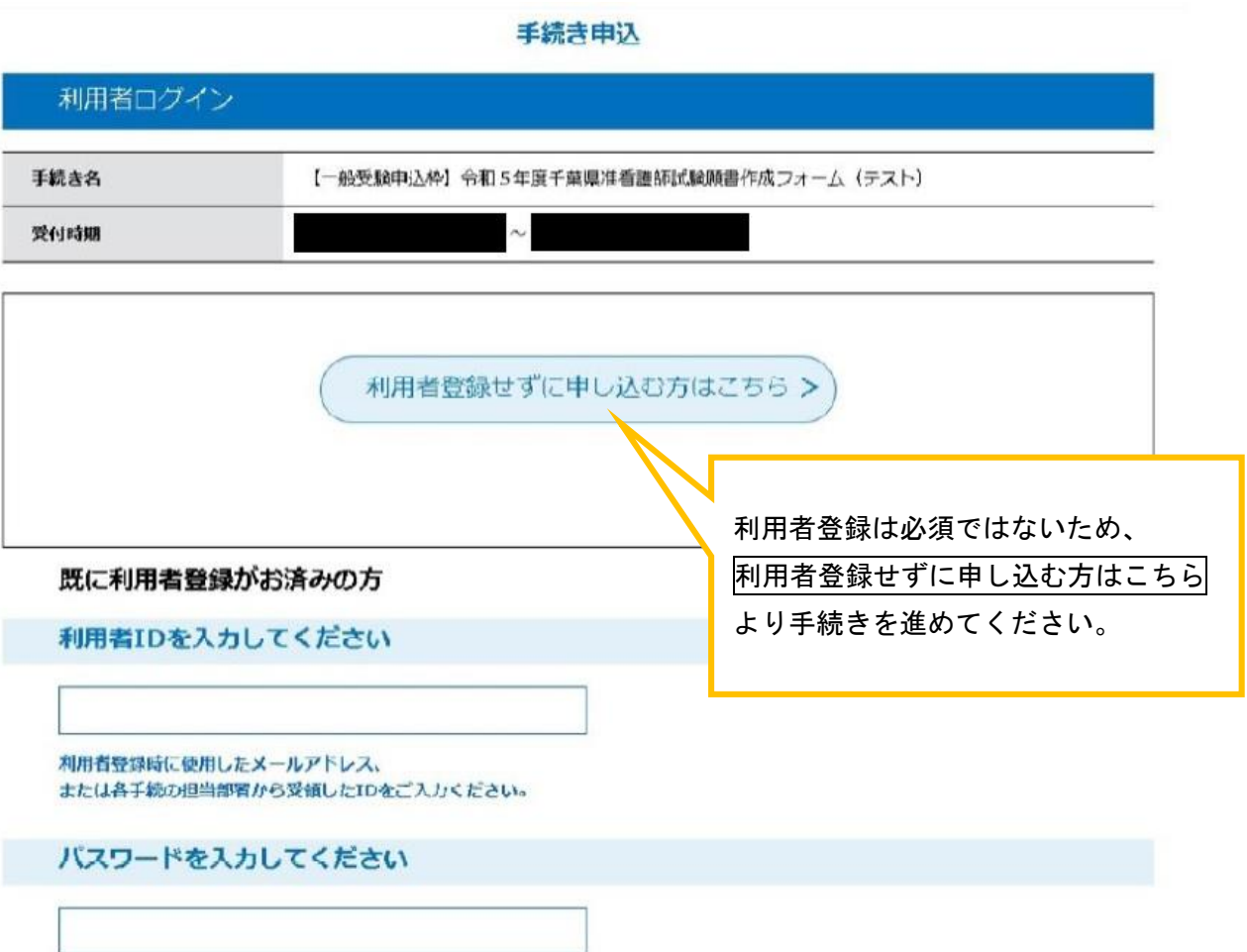

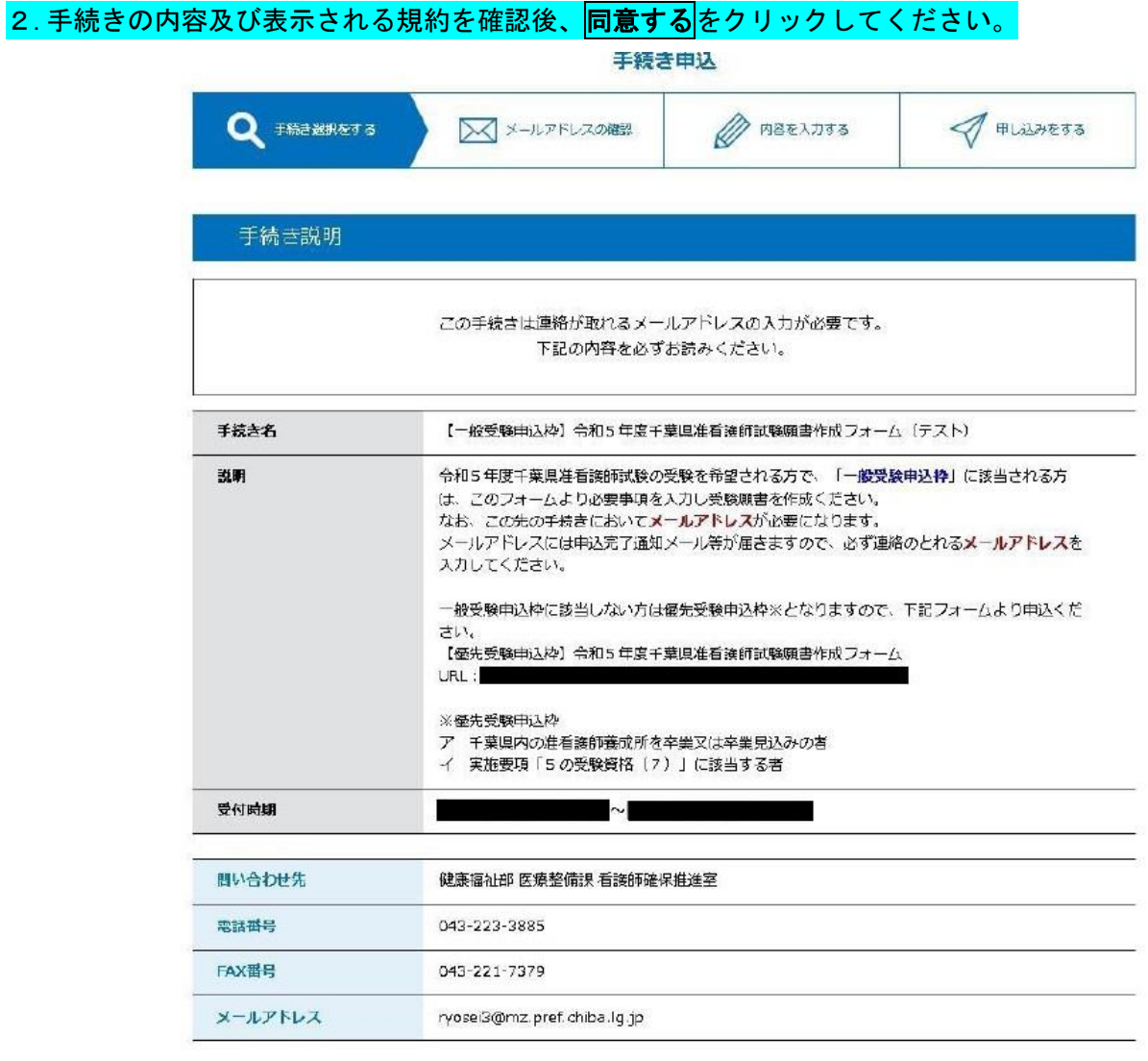

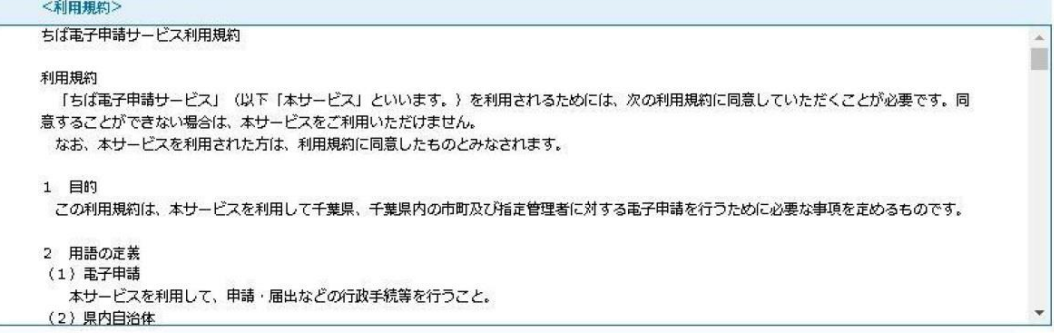

「同意する」ボタンをクリックすることにより、この説明に同意いただけたものとみなします。

上記をご理解いただけましたら、同意して進んでください。

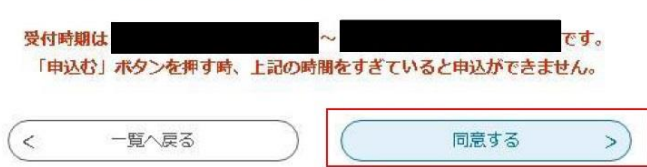

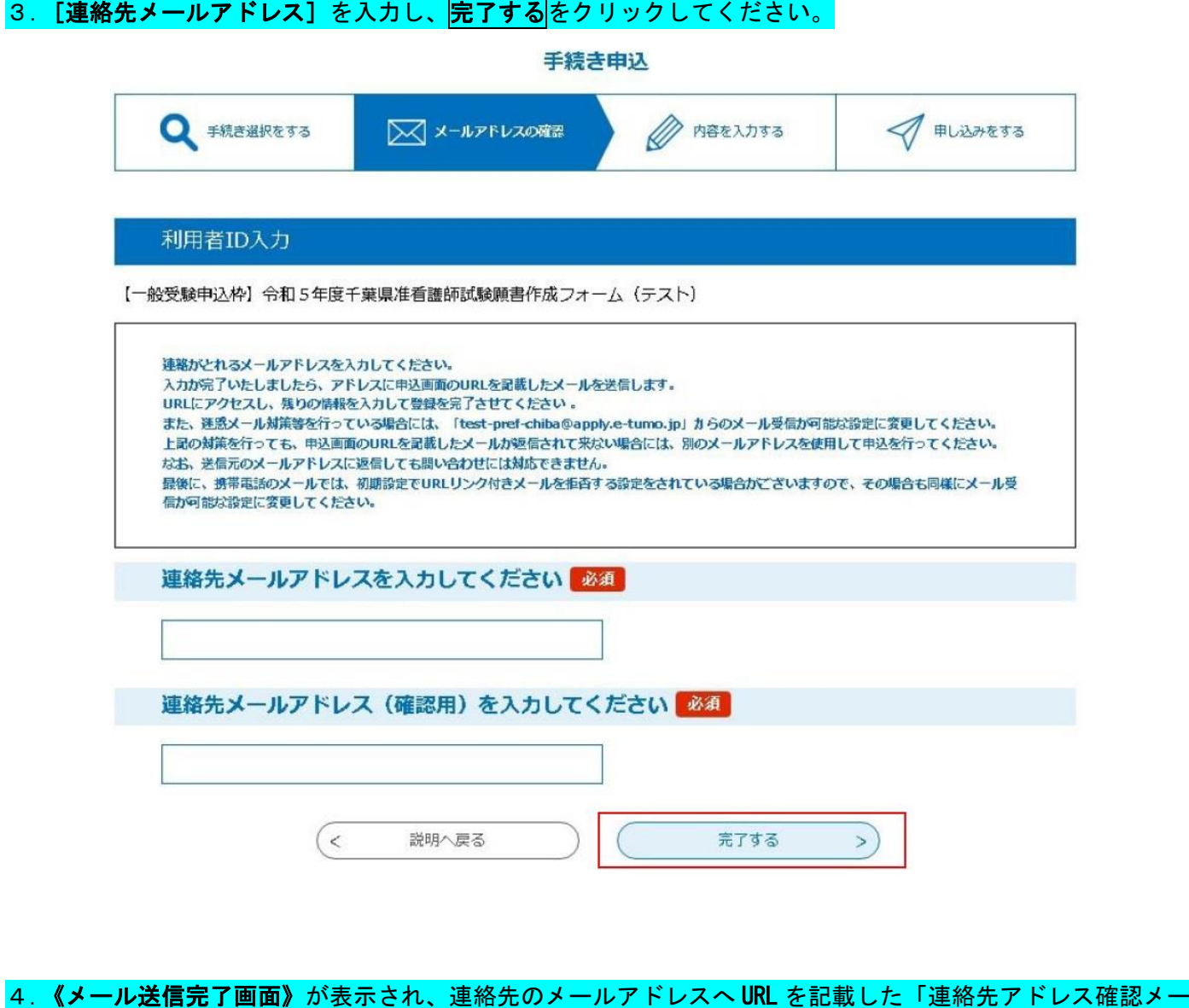

ル」が送られます。その URL から申込用の画面にアクセスして願書作成に必要な事項の登録を行います。

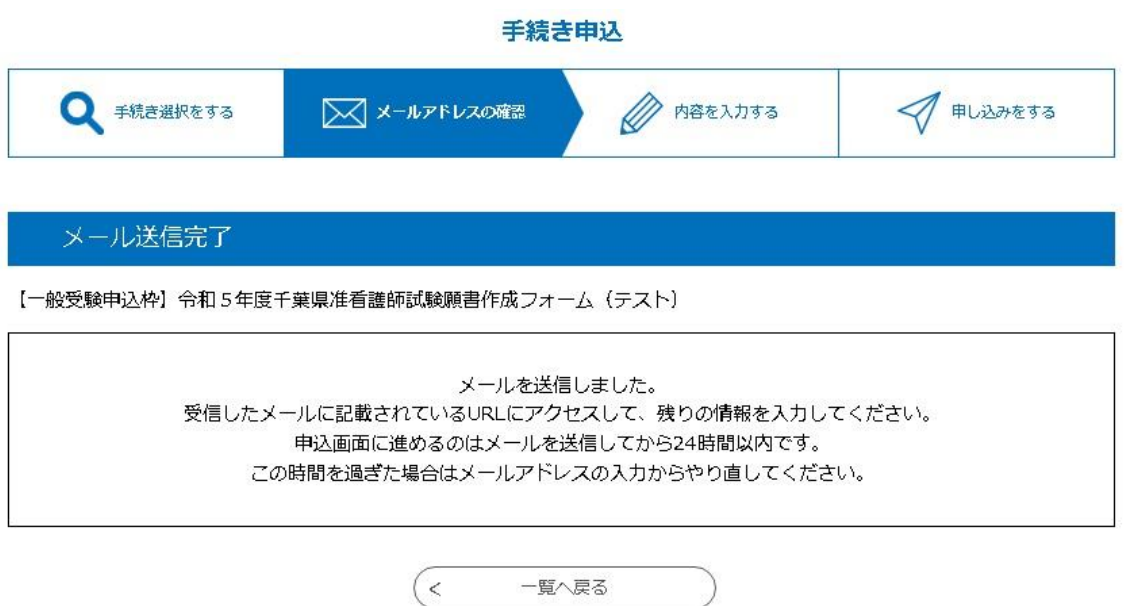

## 5.「連絡先アドレス確認メール」の本文に記載された URL にアクセスしてください。 《申込画面》が表示されます。

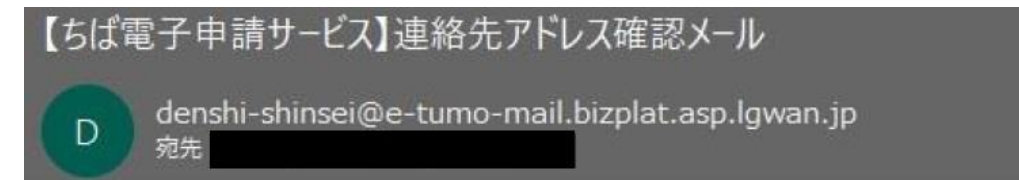

ちば電子申請サービス

手続き名:

【一般受験申込枠】令和5年度千葉県准看護師試験願書作成フォーム (テスト)

の申込画面への URL をお届けします。

◆パソコン、スマートフォンはこちらから

http://

上記の URL にアクセスして申込を行ってください。

<mark>6. 《申込画面》にて必要な項目を入力し、</mark>確認へ進む <mark>をクリックしてください。《申込確認画面》</mark>が表示され ます。

※入力エラーがある場合は、画面が遷移しませんので、エラー箇所を修正してください。

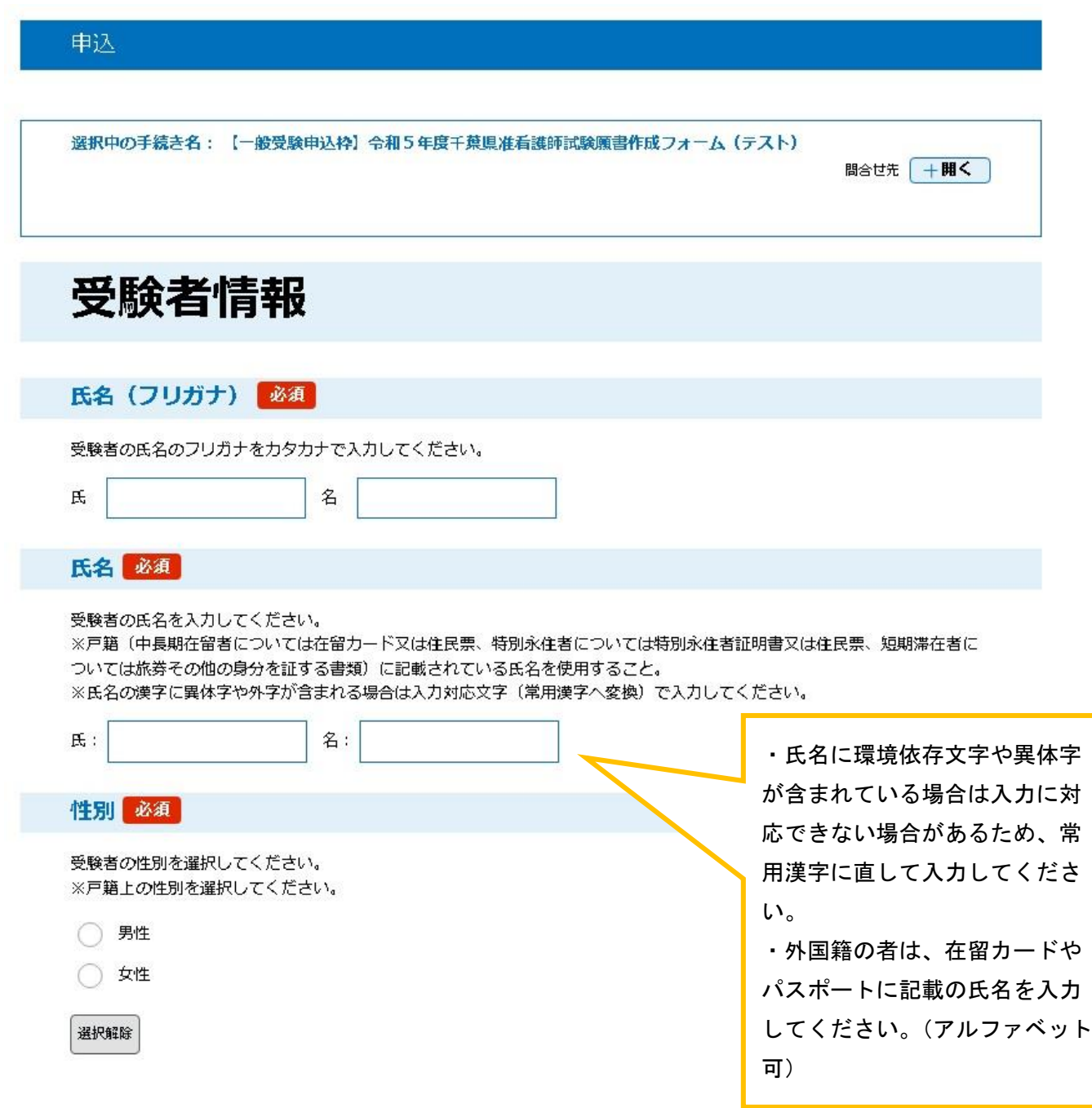

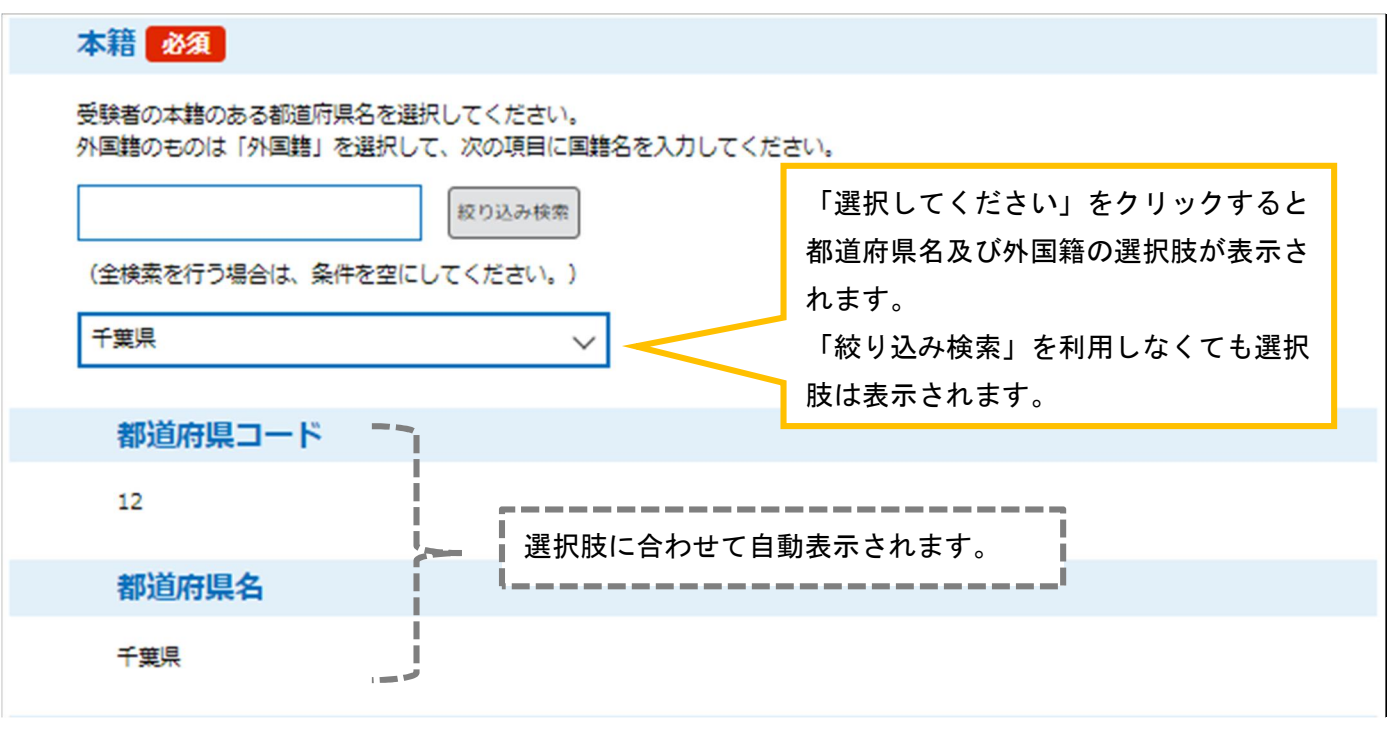

上記、選択肢で「外国籍」を選択した者のみ表示されます。 外国籍の者は国名を入力してください。 ※都道府県名を選択した場合は、非表示になります。外国籍【選択肢の結果によって入力条件が変わります】 上記で「外国籍」を選択した者は国名を入力してください。

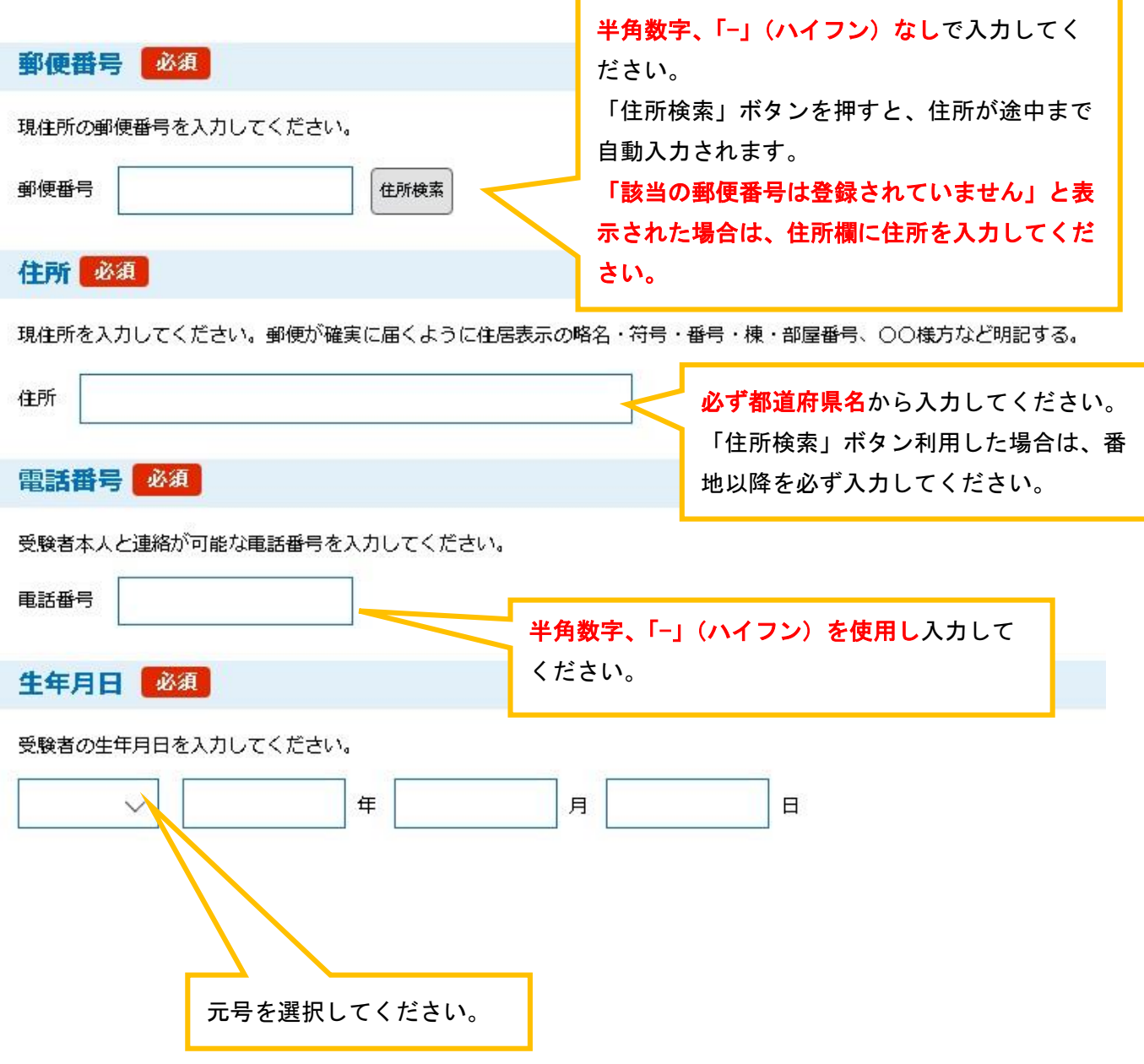

一般学歴

一般学歴(修学区分) 必須

一般学歴の修学区分を選択してください。

※一般学歴=最終学歴 (=最も高い教育の歴)を選択すること。

例)大学 (看護学部以外) を卒業後、看護師等義成所に進学している場合の一般学歴は、「大学」となる。

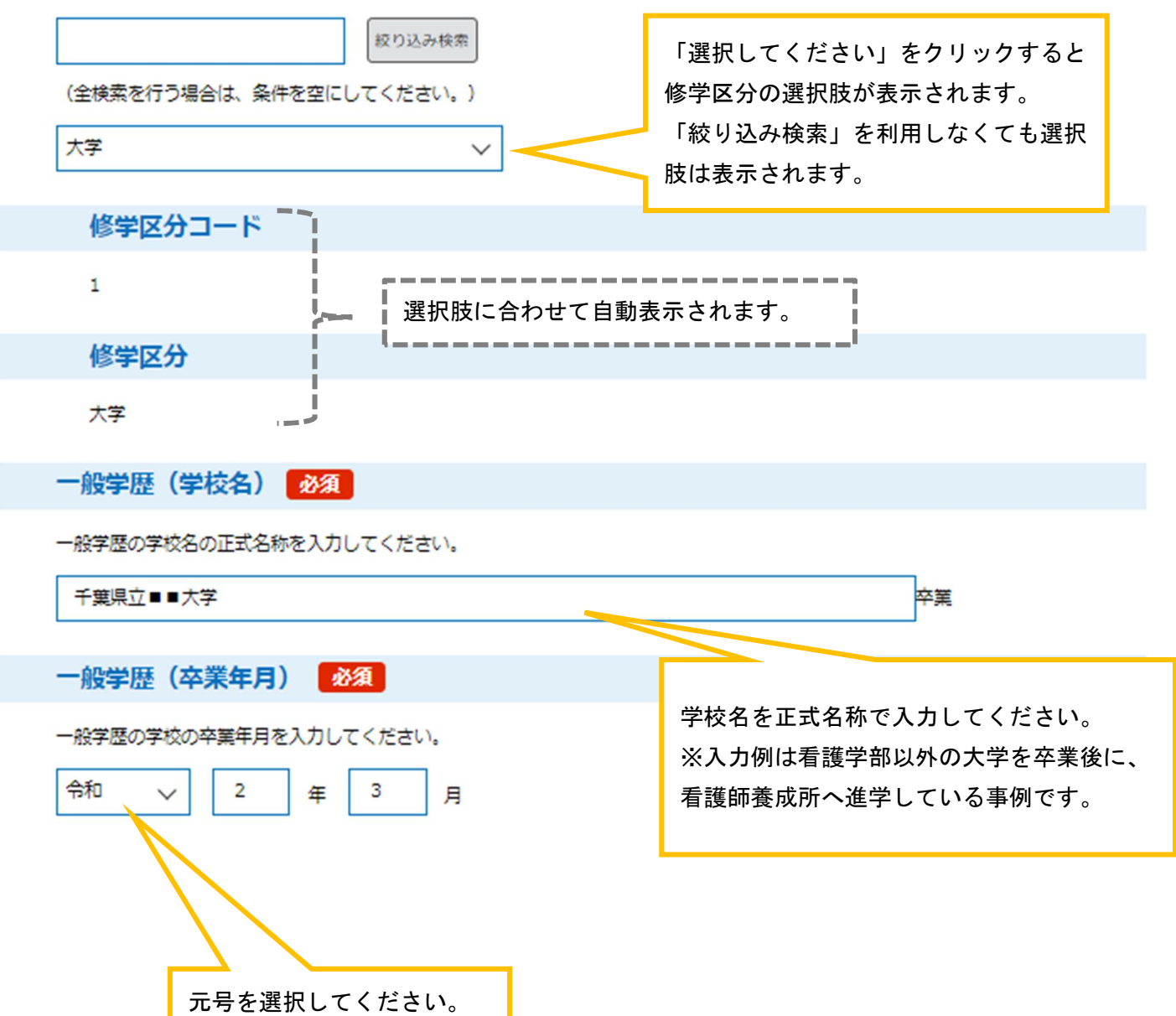

# 専門学歴

専門学歴 必須

卒業又は卒業見込みの看護師等学校養成所の該当する養成所区分を選択してください。 看護師国家試験受験資格認定者は「外国 看護師国家試験受験資格認定」を選択してください。

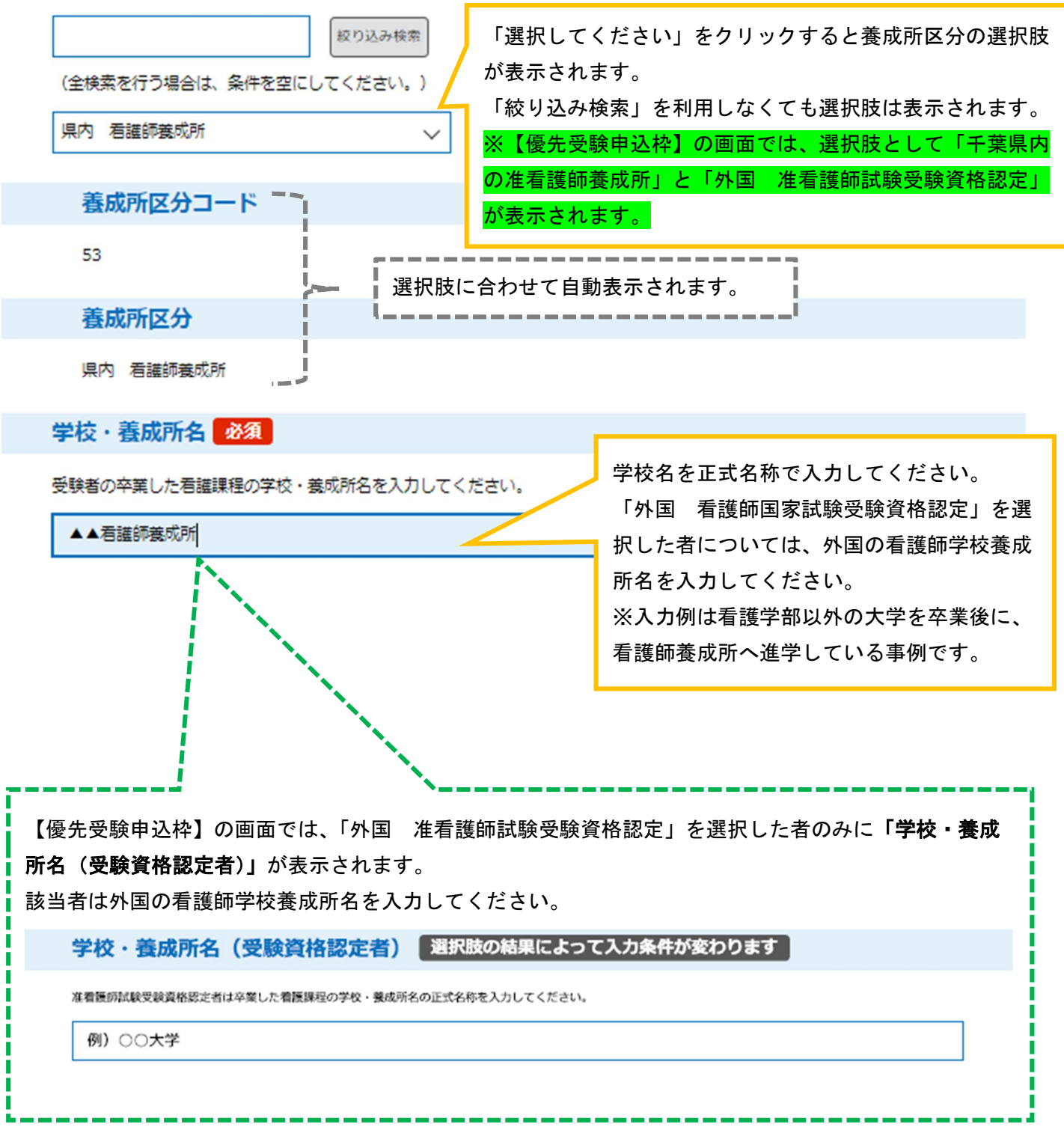

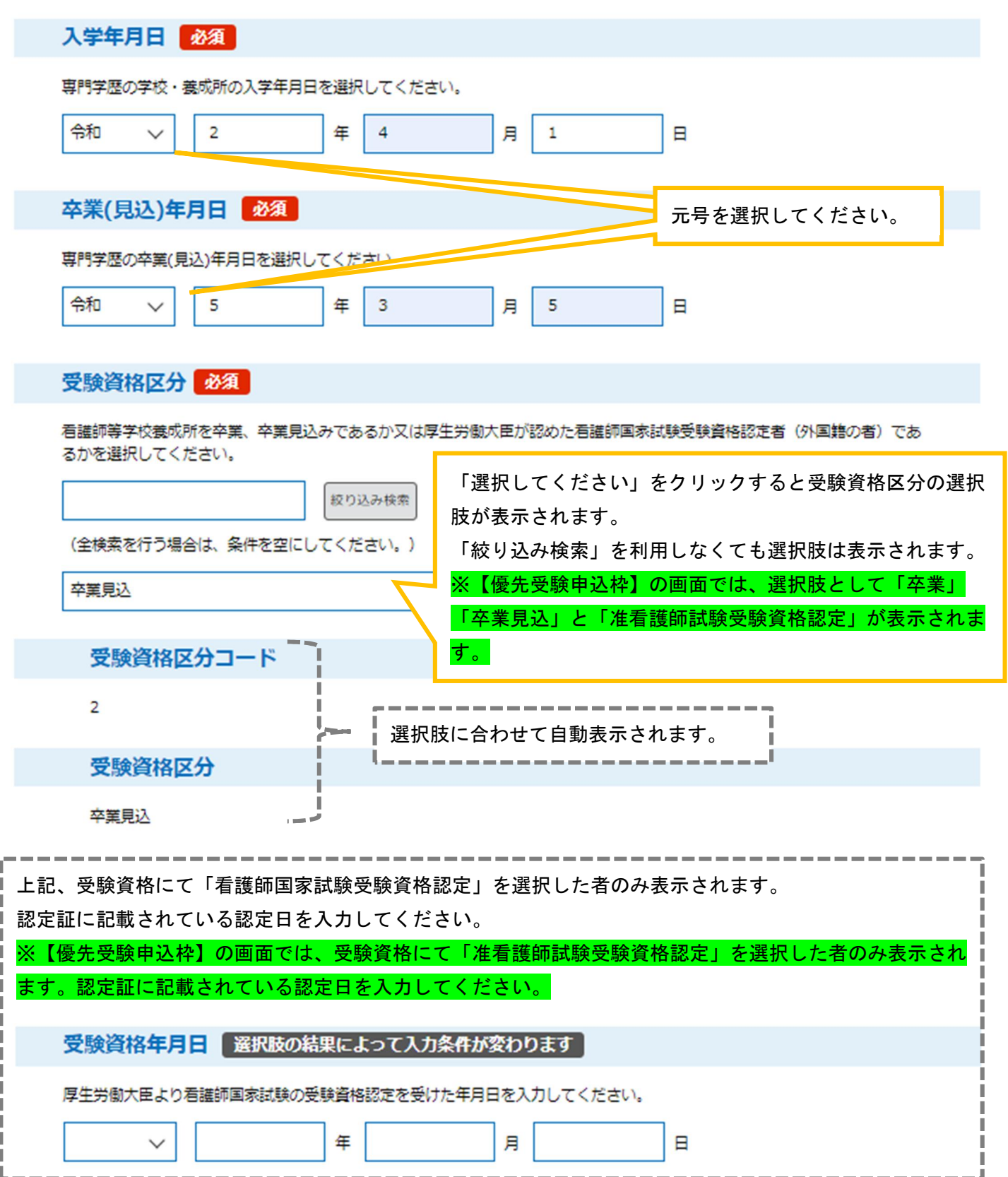

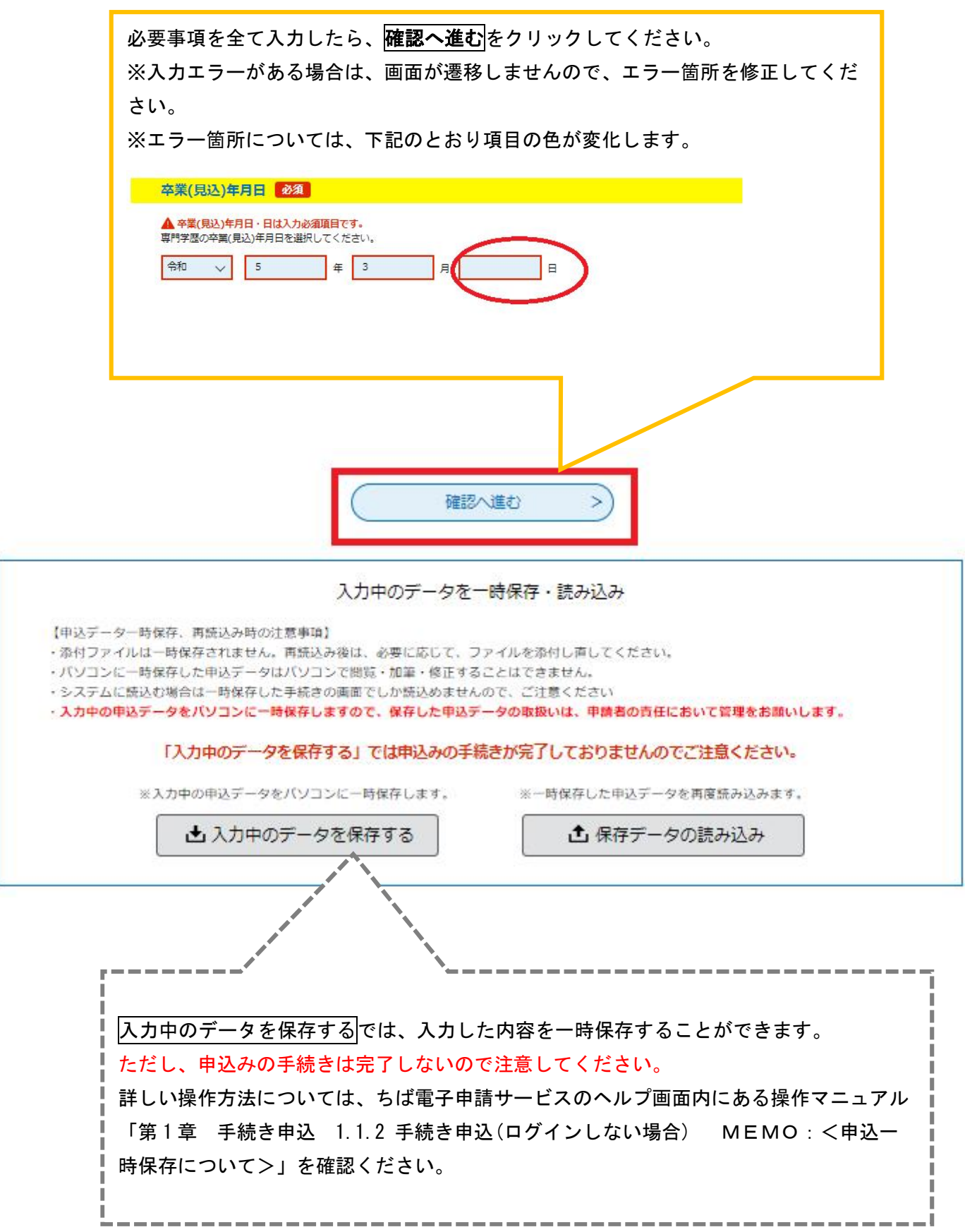

## <mark>7.《申込確認画面》</mark>では入力内容を確認し、<mark>申込む</mark>をクリックしてください。《申**込完了画面》**が表示されます。

### 申込確認

【一般受験申込枠】令和5年度千葉県准看護師試験願書作成フォーム (テスト)

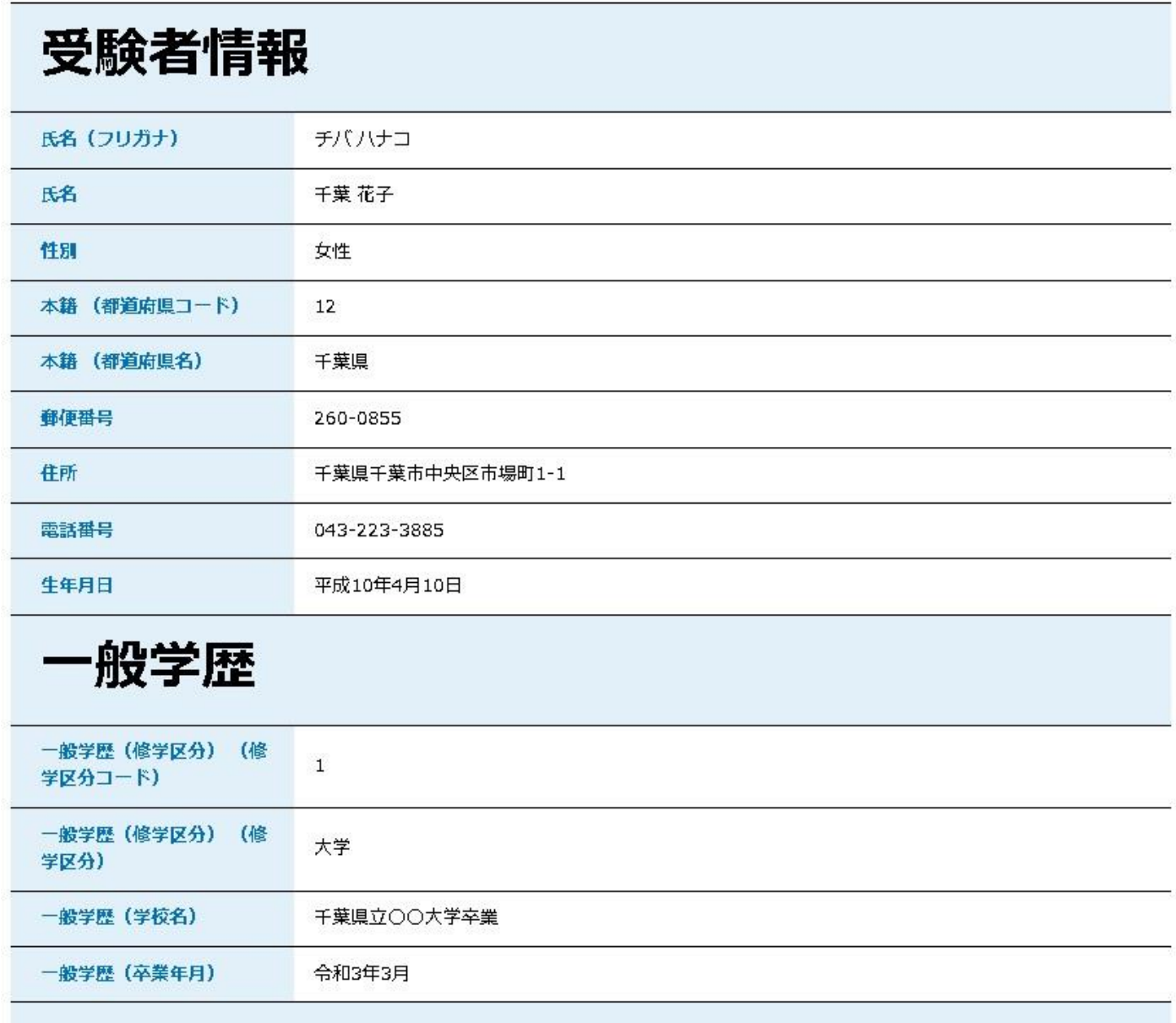

## 専門学歴

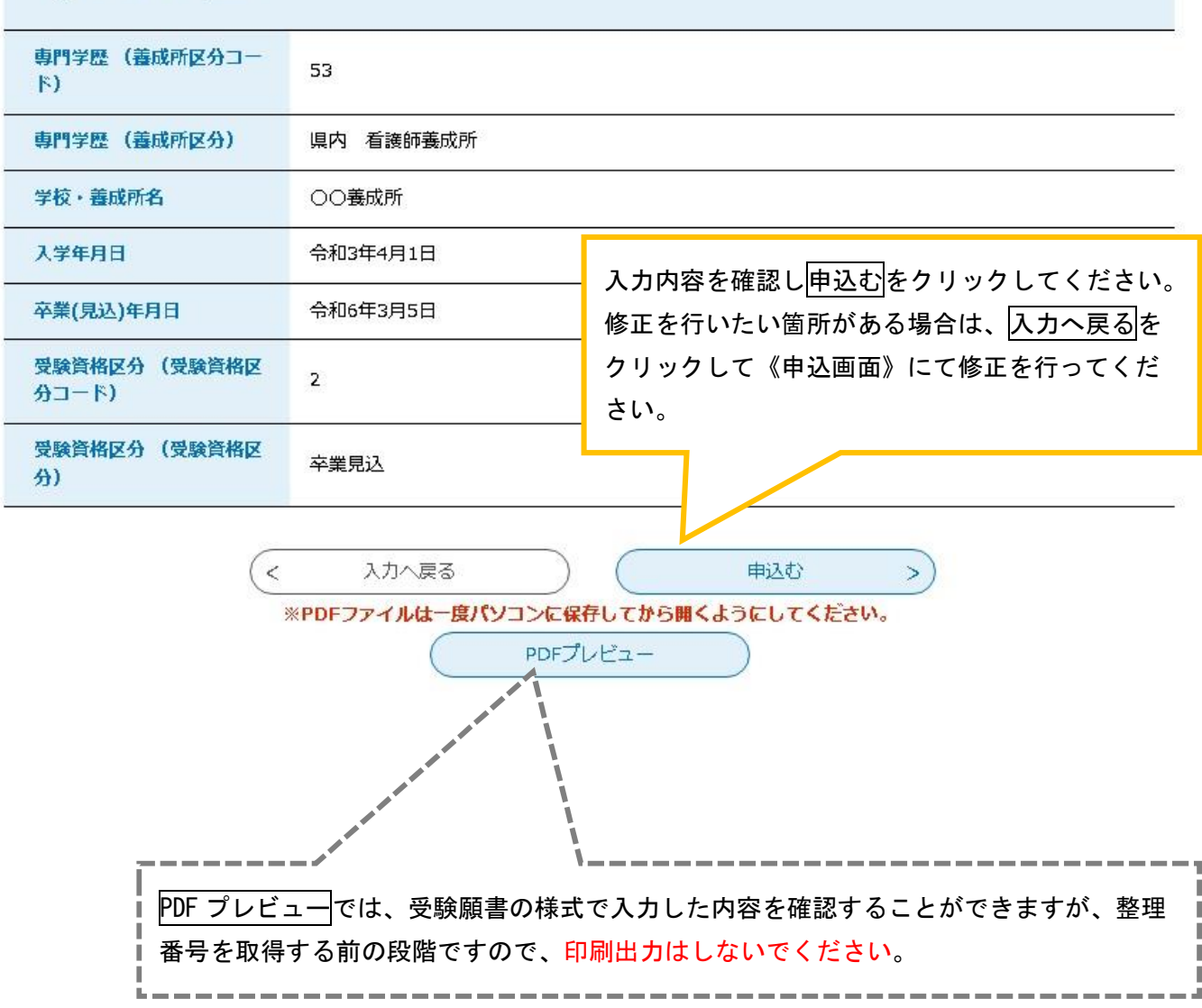

## 8.《申込完了画面》に遷移する際に、整理番号とパスワードを控えていただく旨のポップアップメッセージが 表示されますので、OK をクリックしてください。 なお、整理番号とパスワードは今後の問合せ等していただく際に使用する場合がありますので、必ず控えてく

ださい。

#### の内容

整理番号・パスワードをメモなどにお控えいただくか、 当ページをファイルに保存、または印刷して保管してください。 整理番号・パスワードを紛失すると 申込内容を照会できなくなる可能性がございます。

**OK** 

#### 申込完了

パスワード

画面下部にある「PDFファイルを出力する」又は申込内容照会ページの「PDFファイルを出力する」より受験願書を表示して印刷 出力(プリントアウト)してください。※片面印刷とすること。

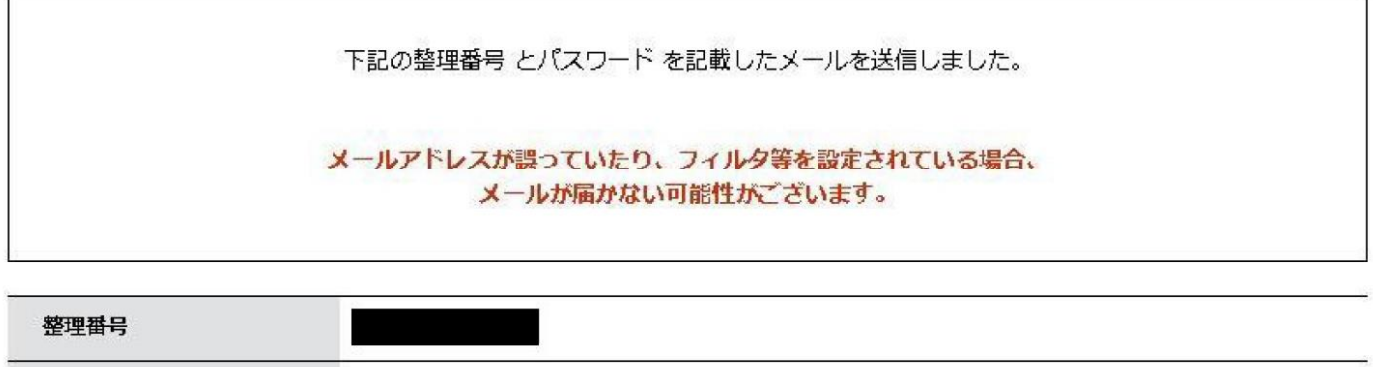

整理番号 とパスワードは、今後申込状況を確認する際に必要となる大切な番号です。 特にパスワードは他人に知られないように保管してください。

#### 9. 《申込完了画面》に遷移して、[整理番号]と [パスワード]が発行され、願書作成が完了します。

### PDFファイルを出力するをクリックし、受験願書をA4サイズの紙に片面印刷設定で印刷出力(プリン トアウト)してください。

#### 申込完了

画面下部にある「PDFファイルを出力する」又は申込内容照会ページの「PDFファイルを出力する」より受験願書を表示して印刷 出力(プリントアウト)してください。※片面印刷とすること。

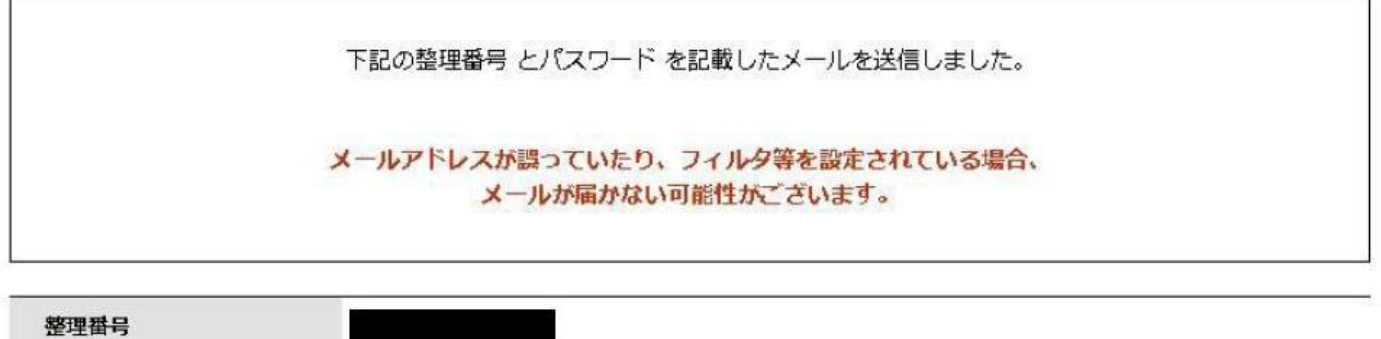

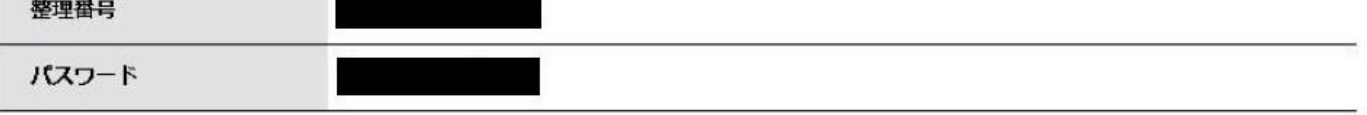

整理番号 とパスワードは、今後申込状況を確認する際に必要となる大切な番号です。 特にパスワードは他人に知られないように保管してください。

なお、内容に不備がある場合は別途メール、または、お電話にてご連絡を差し上げる事があります。

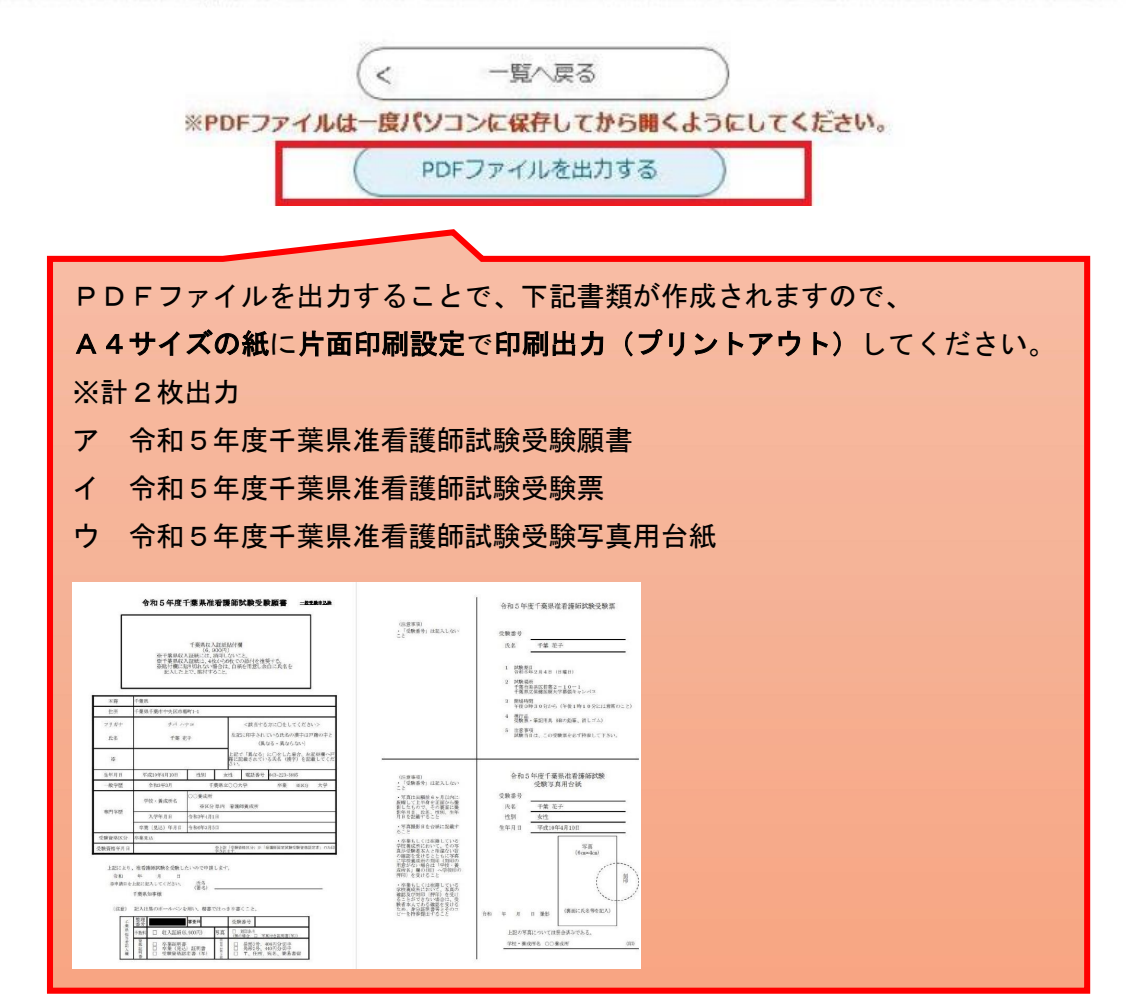

#### 10.申込完了後、[連絡先メールアドレス]に[整理番号]と[パスワード]が記載された申込完了通知メール が送られます。また、【申込内容照会 URL】より申込内容の確認や修正が行えます。 ※【申込内容照会】には整理番号とパスワードが必要になります。 ※通知メールは大切に保管してください。 【ちば電子申請サービス】申込完了通知メール denshi-shinsei@e-tumo-mail.bizplat.asp.lgwan.jp  $\Box$ 宛先 ちば電子申請サービス 移理量号  $127 - 1$ 乐务:手鼓 双子 【一般受験申込枠】令和5年産千葉県准看護師試験顧書作成フォームより受験願書の作成が完了しました。 次の手持さは、受験願事を印刷出力(プリントアウト)し下記提出先まで提出事題と共に提出してください。※片面印刷とすること。 提出事题 (1)受験願書 (下記書類全て印刷出力してください。) ア 令和5年度千英県准君師師試験受験願事 (実名及び収入証紙を貼付) 4 令和5年度千英県准営領航試験受験事 ウ 令和5年度千葉県准君施師試験受験写真用台紙 (写真を貼付) (2)資格証明書 (以下のいずれか1点) · 卒業(修業)証明書 ・若漢師国主は設要設置協調支主の写し (直本を投示) (3)返信用封筒2部(詳細は要項を確認すること) 理出先 (1)総送の場合 受付期間 令和5年12月1日 (金曜日)までの消却のあるものに限り受付ける。 (簡易書留又は特定記録で送付のこと。) (2)持参 (来庁) の場合 · 受付期間  $\star$ 時間は午前9時30分から正午、午後1時から午後4時まで 土日祝日除く。 · 本庄予約 医療機構理看護術確保推進室 (電話 043-223-3885) まで、赤朝日の前日午後 4 時までに生産の事前予約を必ず行い、生産してください、超合によっては、赤朝日に沿きない場合があります。 (3) 聖奇無頂 アー卒業もしくは在照している学校義成所において、写真の確認及び刻印を受けることができない場合は、受験者本人である確認を受けるため、身分証明書等とそのコピーを持参すること。 イ 要項「5の受験資格(6)(7)」に該当する者の出願書類の提出は、受験資格認定書の写し、在留カード(所持していない場合はパスポート)とそのコピーを持参すること。 照合付券 医療整備課看護師確保推進室 電話:043-223-3885 (土日祝日以外の平日午前9時から午後5時まで)  $x \rightarrow 0$  : ryosei3@mz.pref.chiba.lg.jp 中込内容服会 URL ※このメールは自動配信メールです。 返信等されましても広答できませんのでご注意ください。

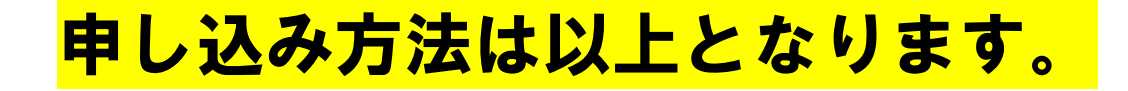

受験願書を提出(郵送又は持参)した後、県庁にて審査が完了した後に、[連絡先メールアドレス]に出願完了 通知メールがちば電子申請サービスより送信されます。

\*申込内容の修正や受験願書の再出力について

11. 申込完了通知メールに記載された申込内容照会 URL 又はちば電子申請サービスのサイト上部にある【申込内 容<mark>照会】</mark>へアクセスし、申込完了に発行された<mark>[整理番号</mark>]と [パ**スワード]** を入力し、<mark>照会する</mark>をクリックし てください。

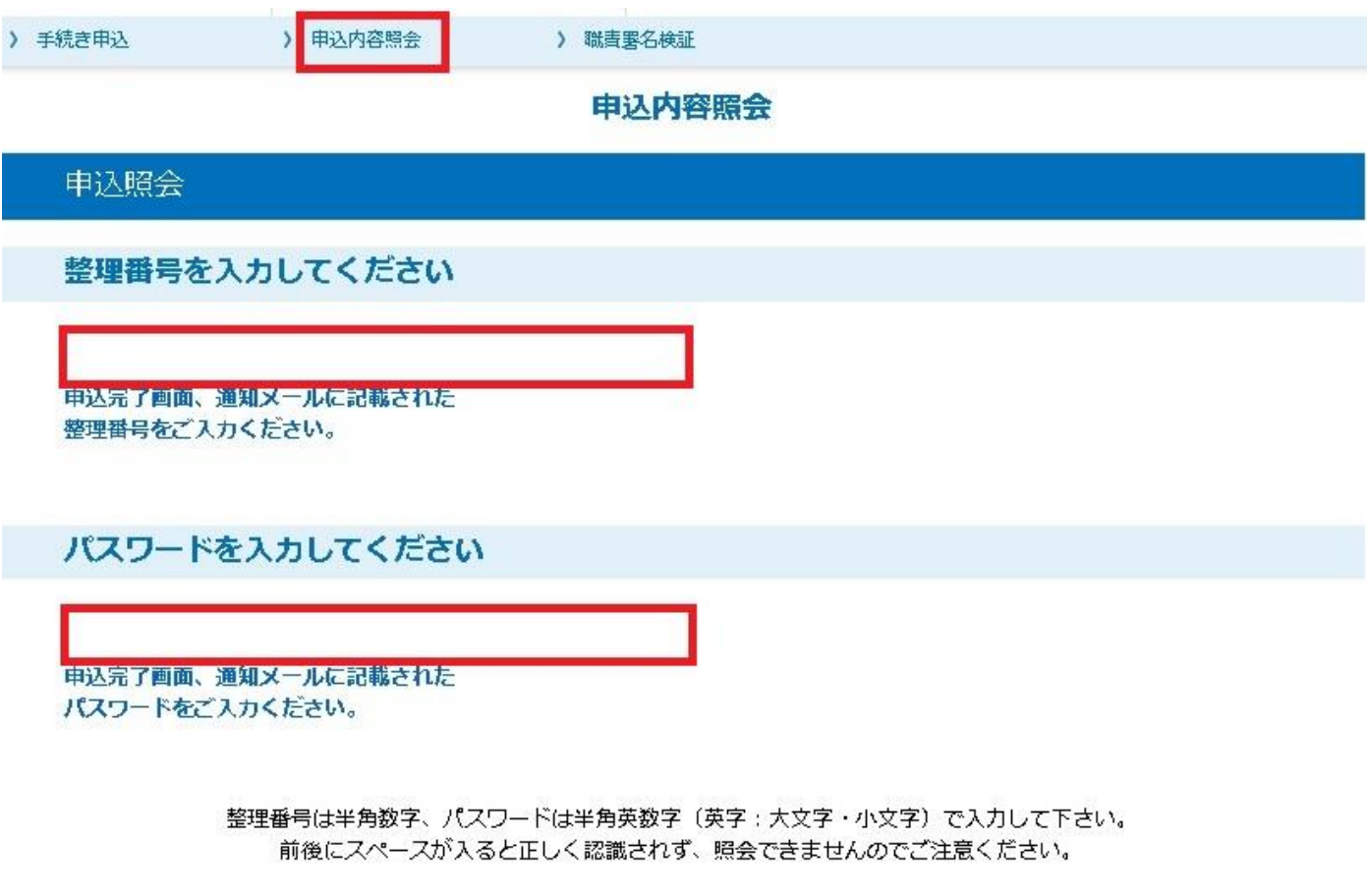

ログイン後に申込を行われた方は、ログインしていただくと、整理番号やパスワードを使用せずに照会できます。

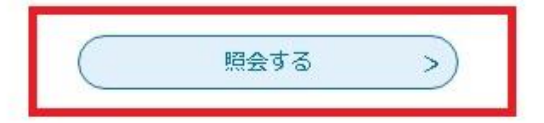

12.《申込内容照会画面》を下部へスクロールすると、各メニューが表示されています。

申込内容の修正を行いたい場合は、修正するをクリックしてください。 受験願書のPDFファイルを表示したい場合は、PDFファイルを出力するをクリックしてください。

#### 申込内容照会

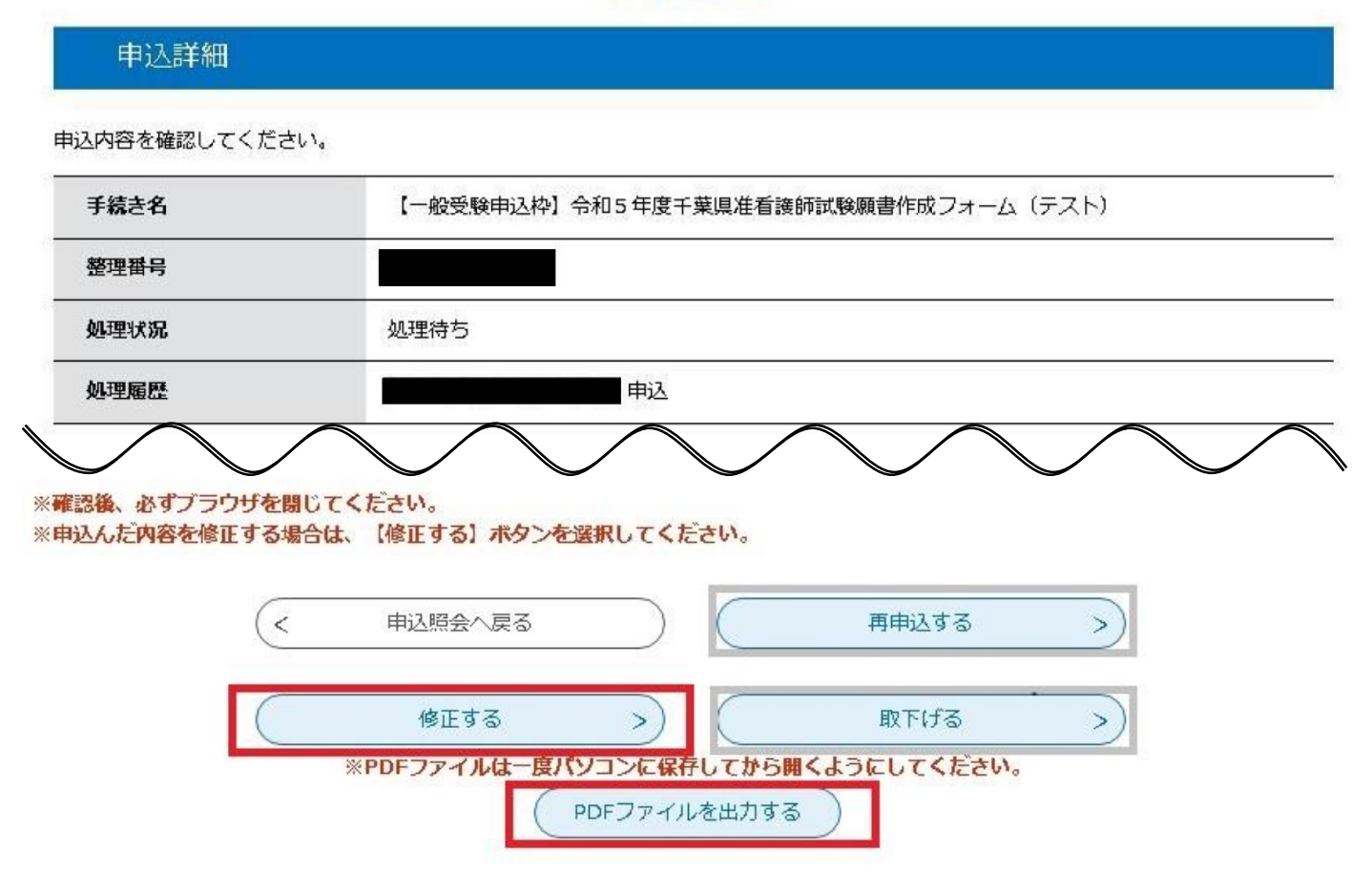

※再申込するボタンは、申込内容修正とは異なりますので、クリックしないようにしてください。

※ 取下げるポタンは、 願書作成フォームに申込した内容を取り下げる行為になります。 出願書類を提出(郵送又 は持参)した後は、クリックしないようにしてください。出願を取りやめる場合は、千葉県健康福祉部医療整備 課(043-223-3885)まで連絡してください。